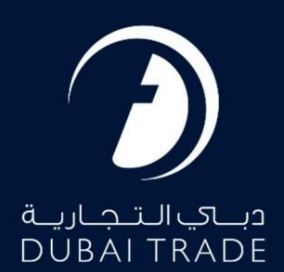

# گمرک دبی <mark>ادعای غیر حواله</mark> دفترچه راهنمای کاربر

حق چاپ 2022 ©توسط تجارت دبی. تمامی حقوق محفوظ است این سند و تمامی پیوست های ذکر شده در آن متعلق به تجارت دبی می باشد. این سند فقط باید توسط اشخاص مجاز توسط تجارت دبی به منظور انجام تعهدات خود تحت یک قرارداد خاص با تجارت دبی مورد استفاده قرار گیرد. کپی، چاپ، افشای غیرمجاز این سند به شخص ثالث و ارسال این سند به هر مقصد دیگر توسط هر رسانه ای، اقدامی غیرقانونی و موجب اقدامات قانونی مناسب می شود.

این یک سند کنترل شده است. دسترسی غیرمجاز، کپی کردن، تکثیر و استفاده برای هدفی غیر از آنچه که در نظر گرفته شده است، ممنوع است. این سند در رسانه های الکترونیکی نگهداری می شود. هر کپی سختی از آن کنترل نشده است و ممکن است آخرین نسخه نباشد. از آخرین نسخه موجود با DUBAI TRADEمطمئن شوید.

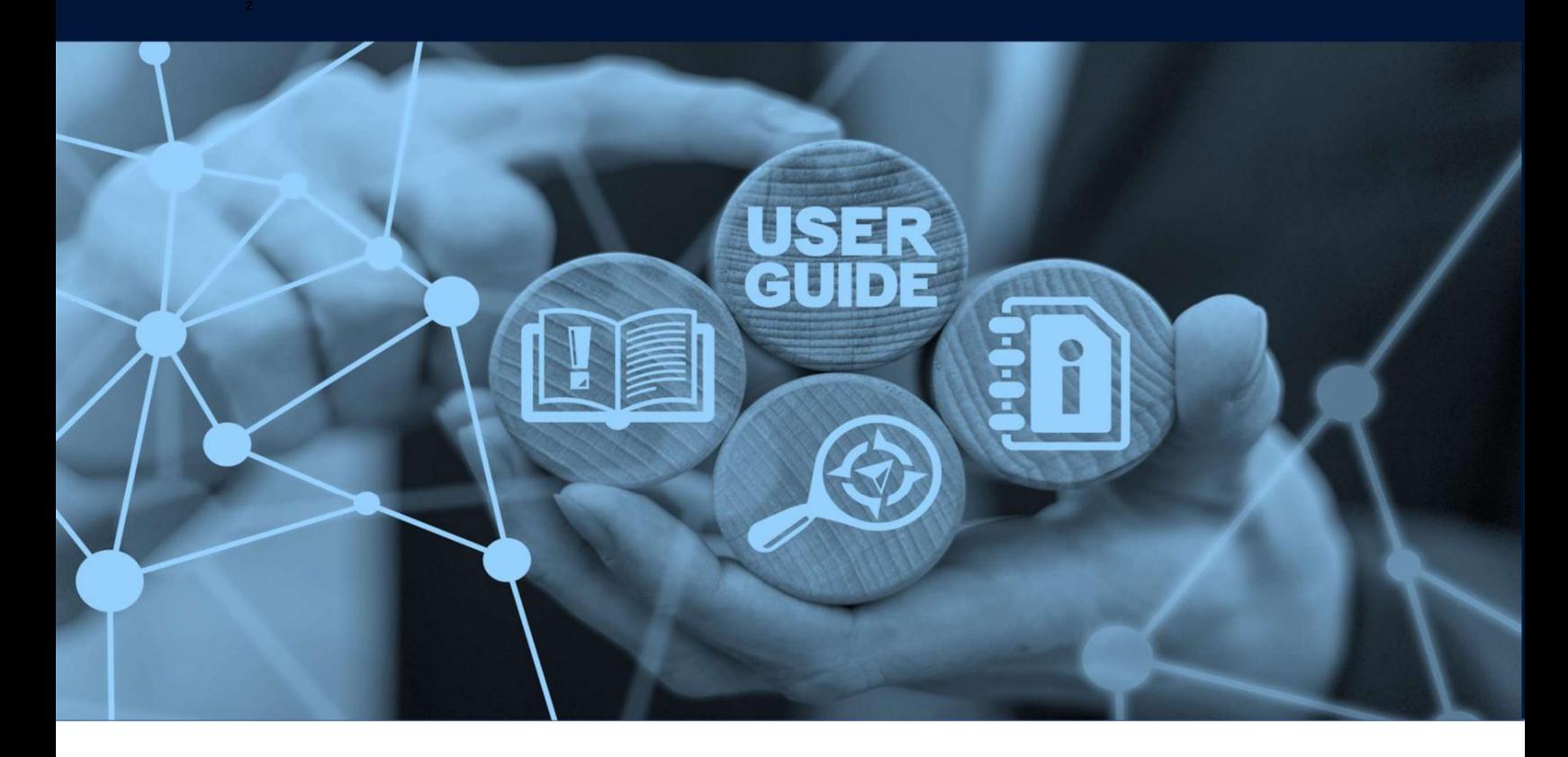

طرح های میز

# جزئیات سند

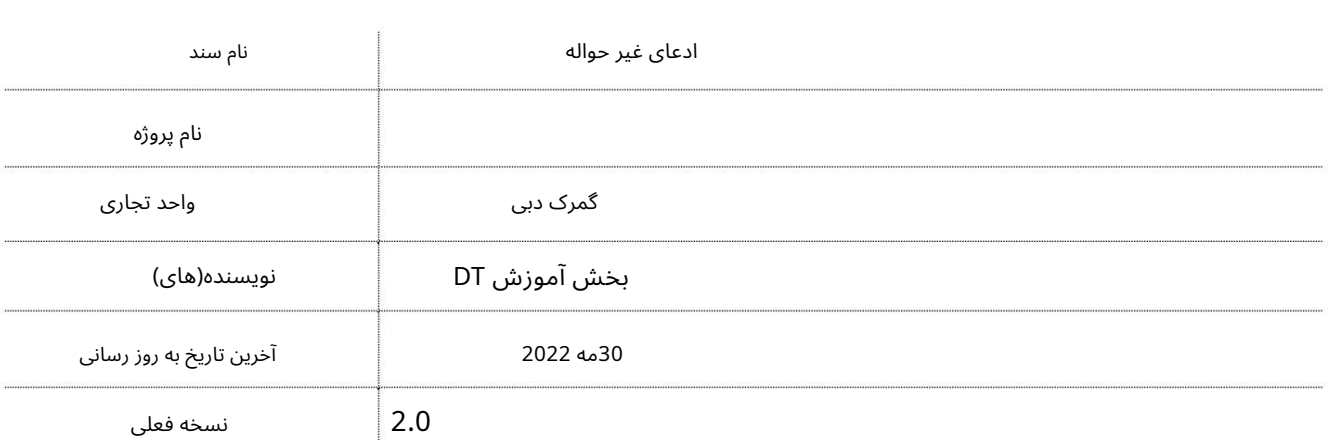

این راهنما به شما کمک می کند تا شما را در مراحل افزایش پرداخت برای پردازش سند خروج برای اعلامیه های ترانزیت خارج از منطقه راهنمایی کند. اصل مدارک باید پس از ثبت درخواست ارائه شود.

جهت یابی:

.1ورود به دبی تجارت

2.به میرسال 2بروید

3.سپ س در زیر Claimsبه Newبروید

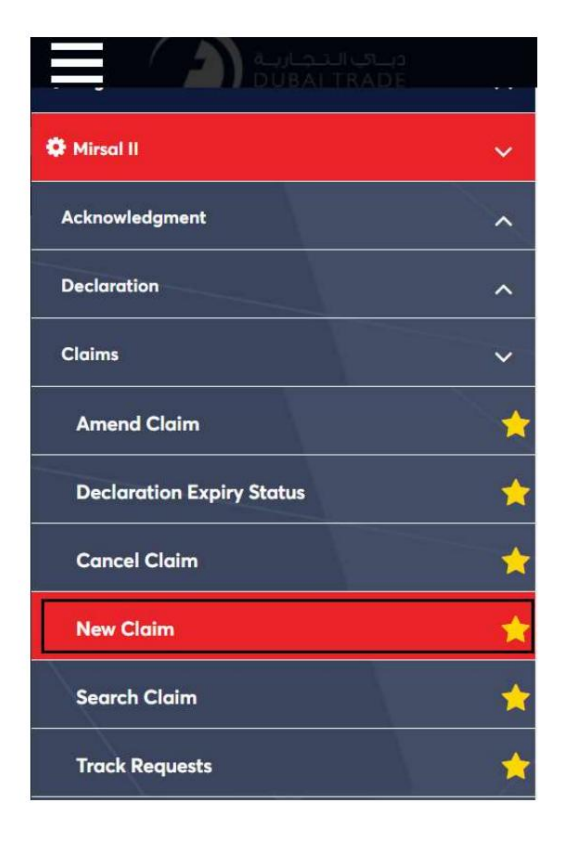

4.صفحه زیر نمایش داده می شود که در آن می توانید SRرا مشاهده یا جستجو کنید.

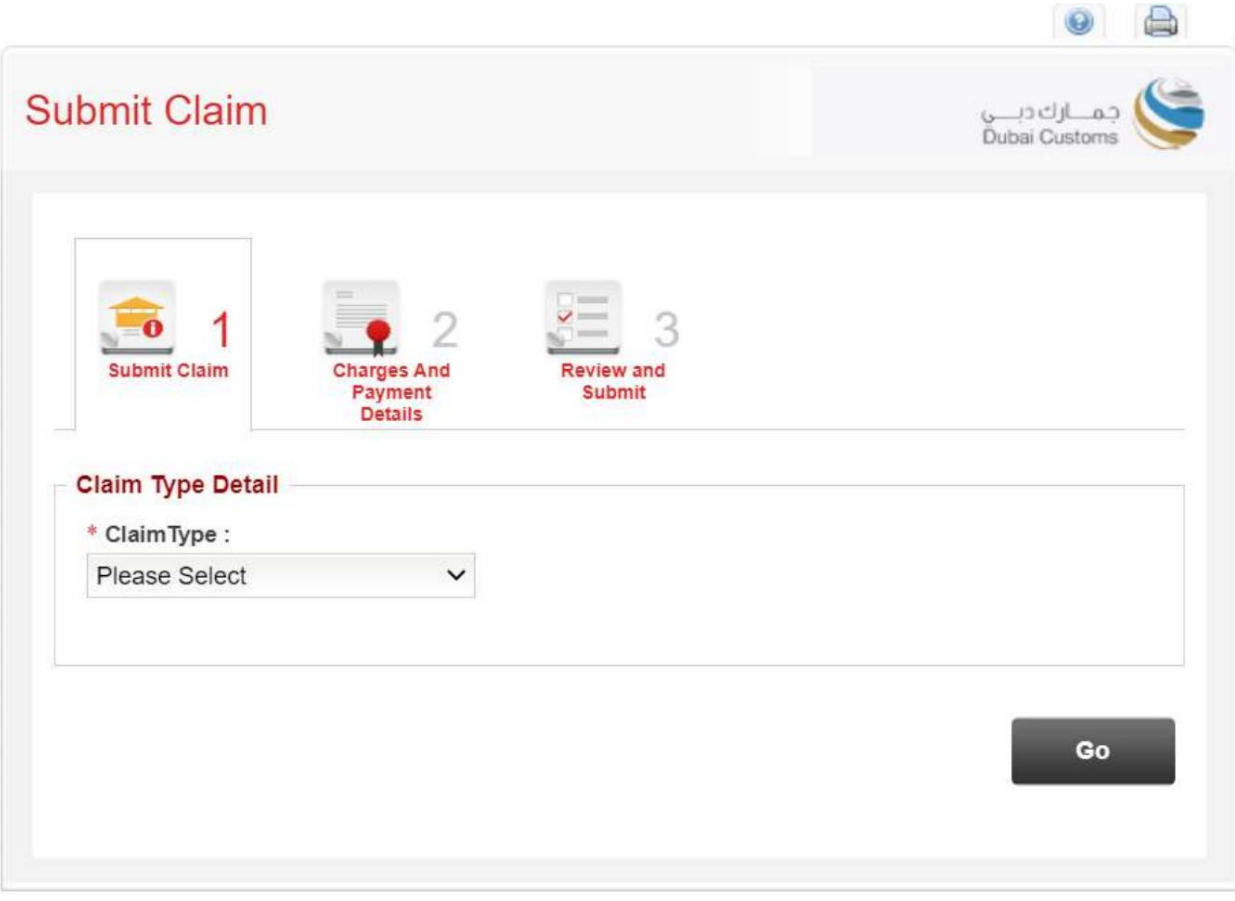

•ادعا ی غیر حواله ا ی .5نوع ادعا را انتخاب کنید. چهار انتخاب از منوی کشویی وجود خواهد داشت

•بازپرداختسپرده •بازپرداخت وظیفه •

بازپرداخت درآمد حاصل از حراج

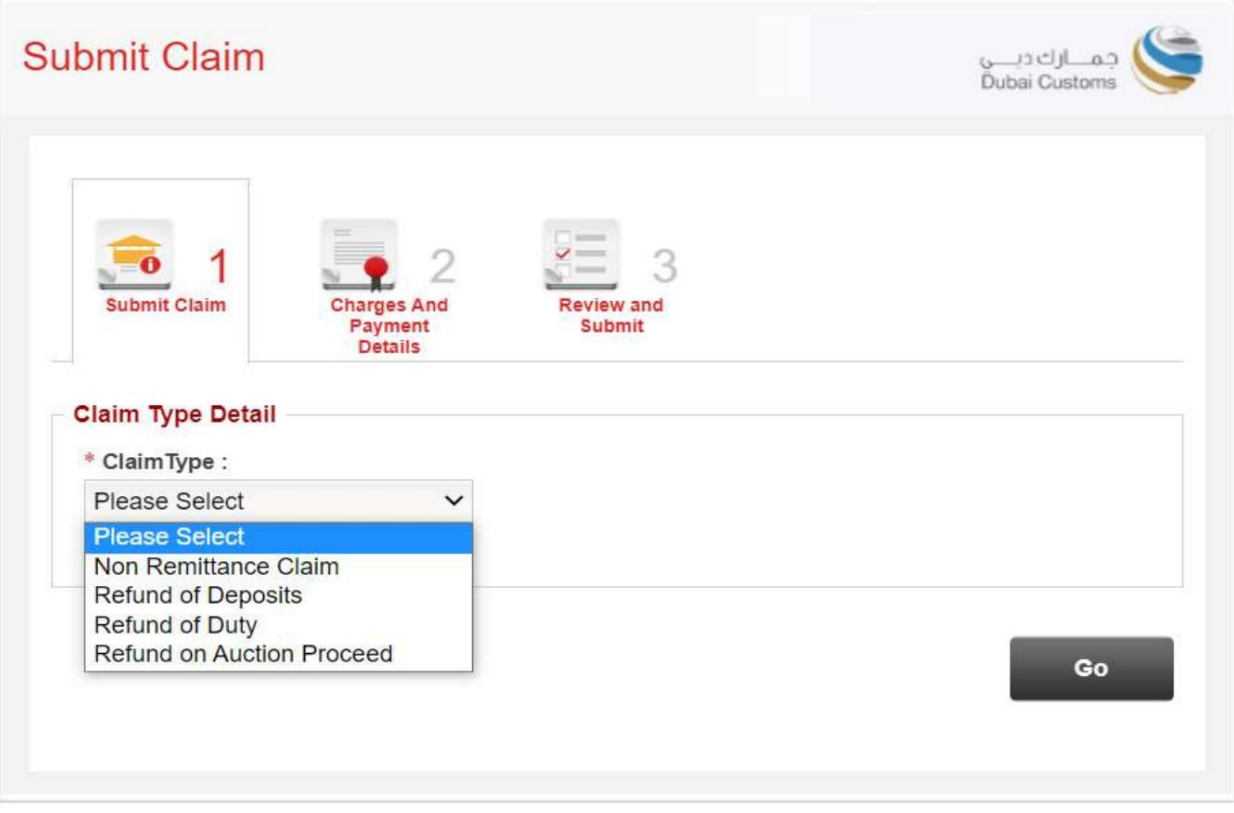

Claim Remittance Non 6.را انتخا ب کنید،سپ س رو ی GOکلیک کنید

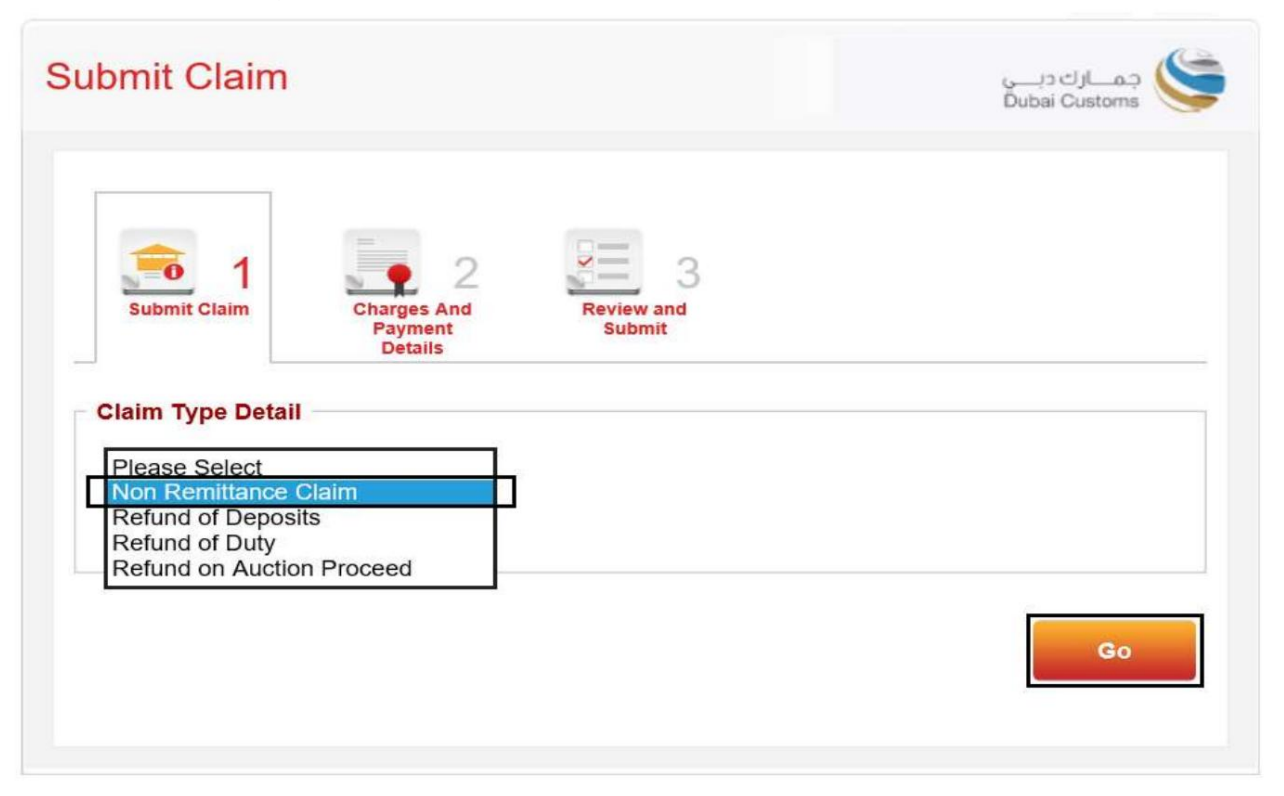

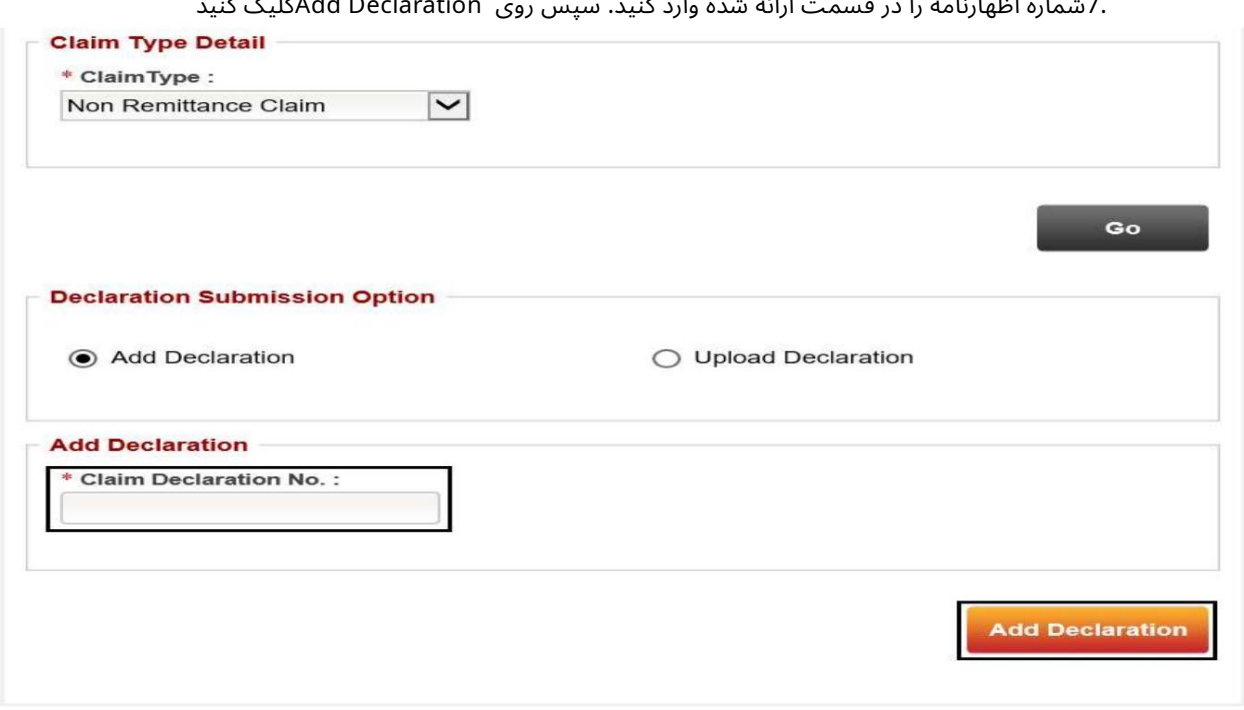

توجه: بارگذاری چندین اظهارنامه نیز امکان پذیر است، اما هزینه ها بر اساس تعداد اظهارنامه های ادعا خواهد بود.

8.پنجره ای با جزئیات اعلامیه ظاهر می شود. سپس مدارک مورد نیاز را آپلود کنید روی افزودن اعلامیه کلیک کنید

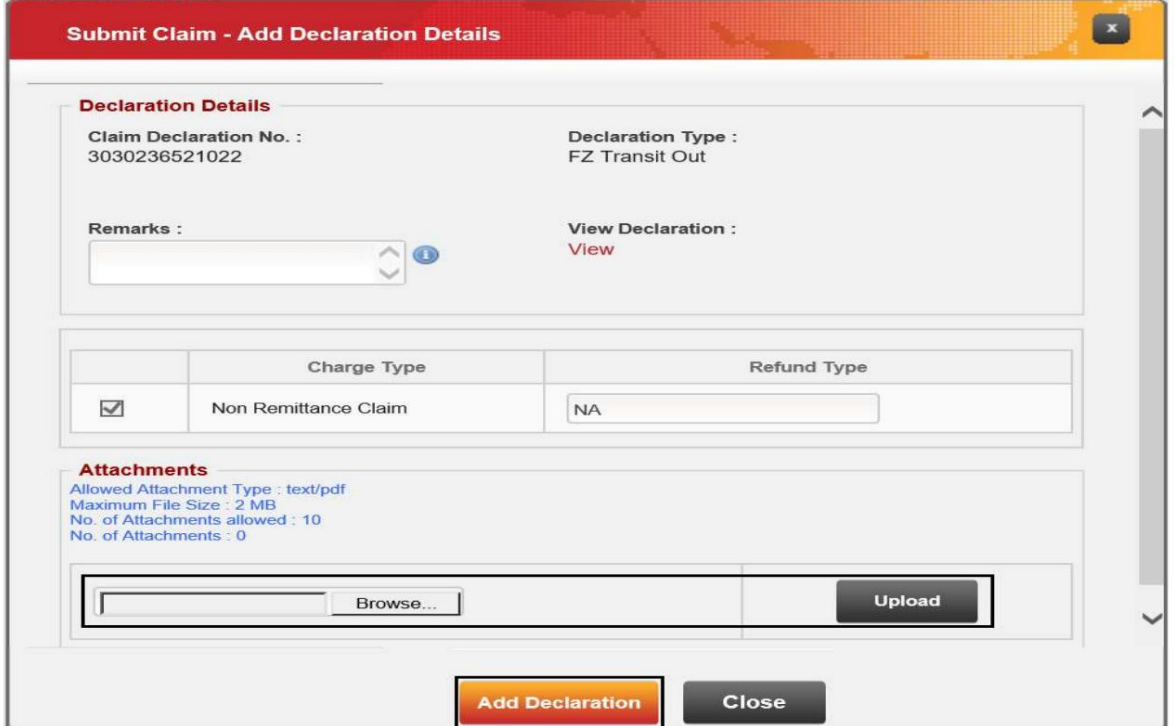

7.شماره اظهارنامه را در قسمت ارائهشده وارد کنید.سپ س رو ی Declaration Addکلیک کنید

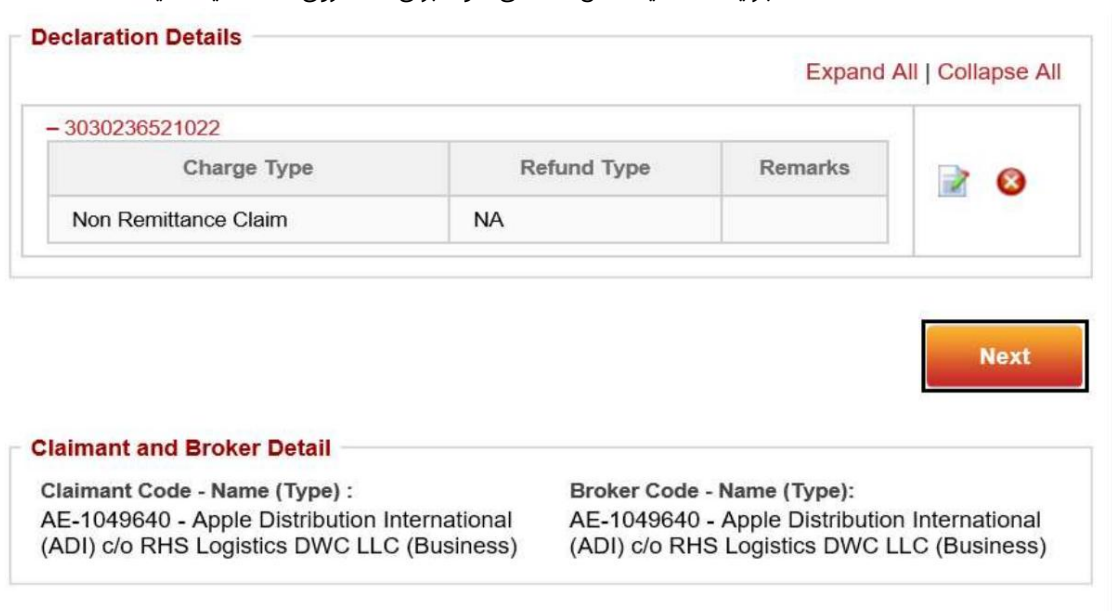

.9جزئیات اعلامیه نشان داده می شود، برای ادامه روی Nextکلیک کنید

.10هزینه ها نمایش داده می شود، حالت پرداخت را انتخاب کنید سپس روی Nextکلیک کنید

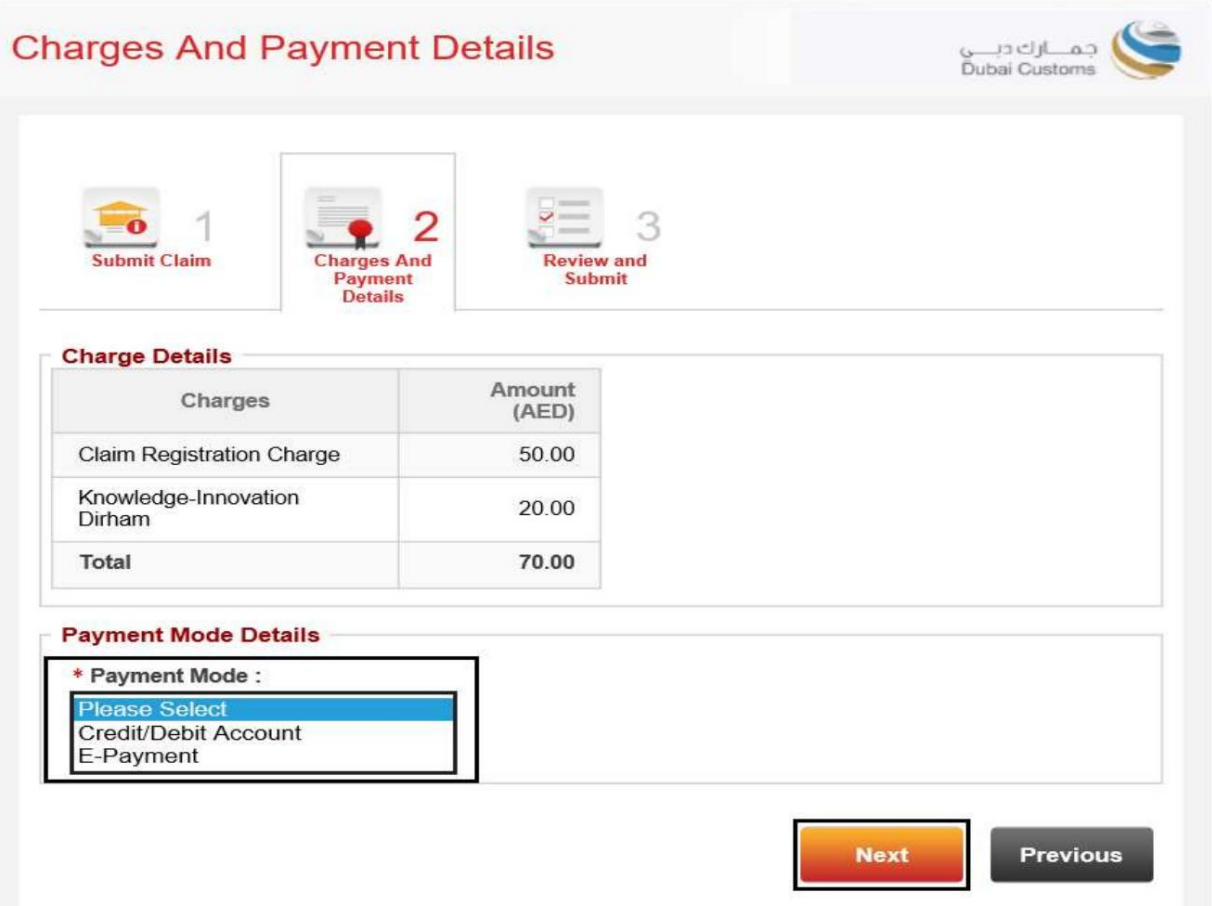

## در این آموزش، حالت پرداخت را به عنوان حساب اعتباری انتخاب می کنیم

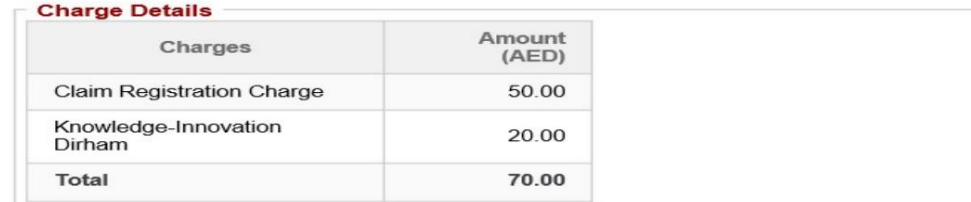

### **Payment Mode Details**

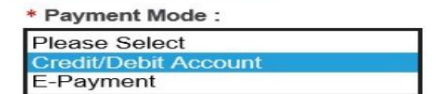

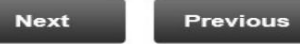

Previous

Next

.11شماره حساب اعتباری را که می خواهید از آن پرداخت کنید، انتخاب کنید.

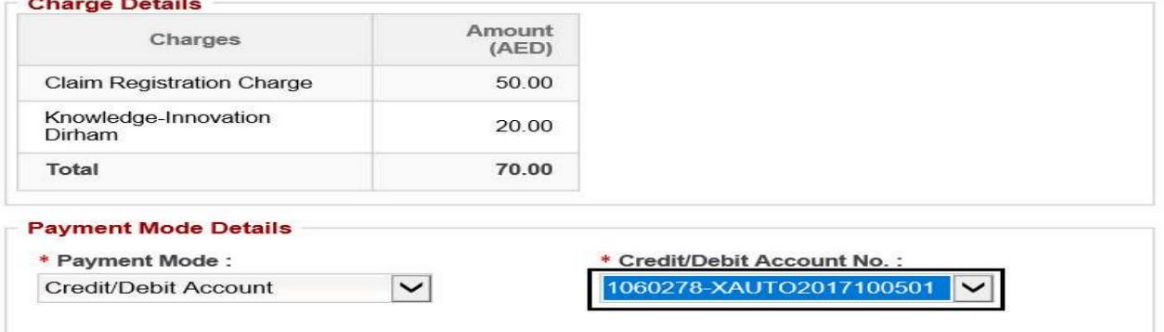

.12روی Nextکلیک کنید تا به مرحله نهایی ادامه دهید

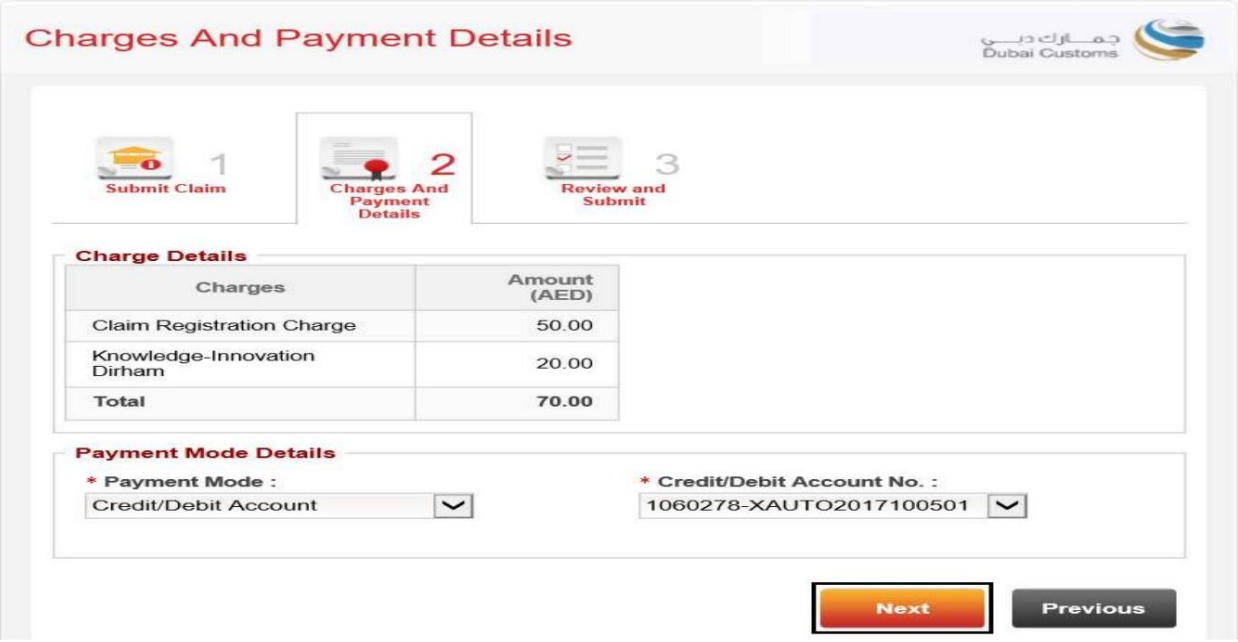

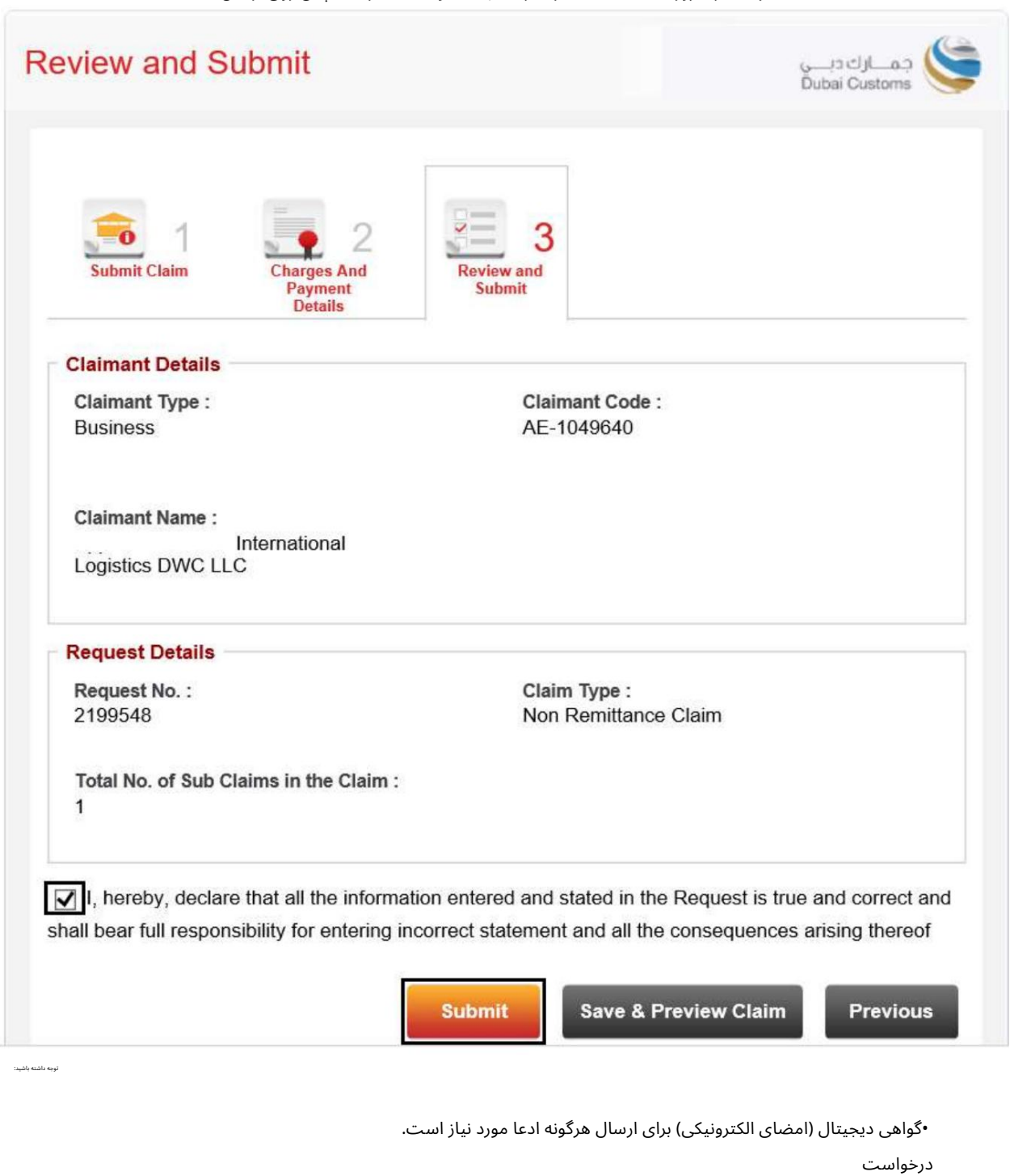

.13جزئیات را مرور کنید، یک تیک در کنار سلب مسئولیت بگذارید، سپس روی ارسال کلیک کنید

تایید زیر نمایش داده خواهد شد

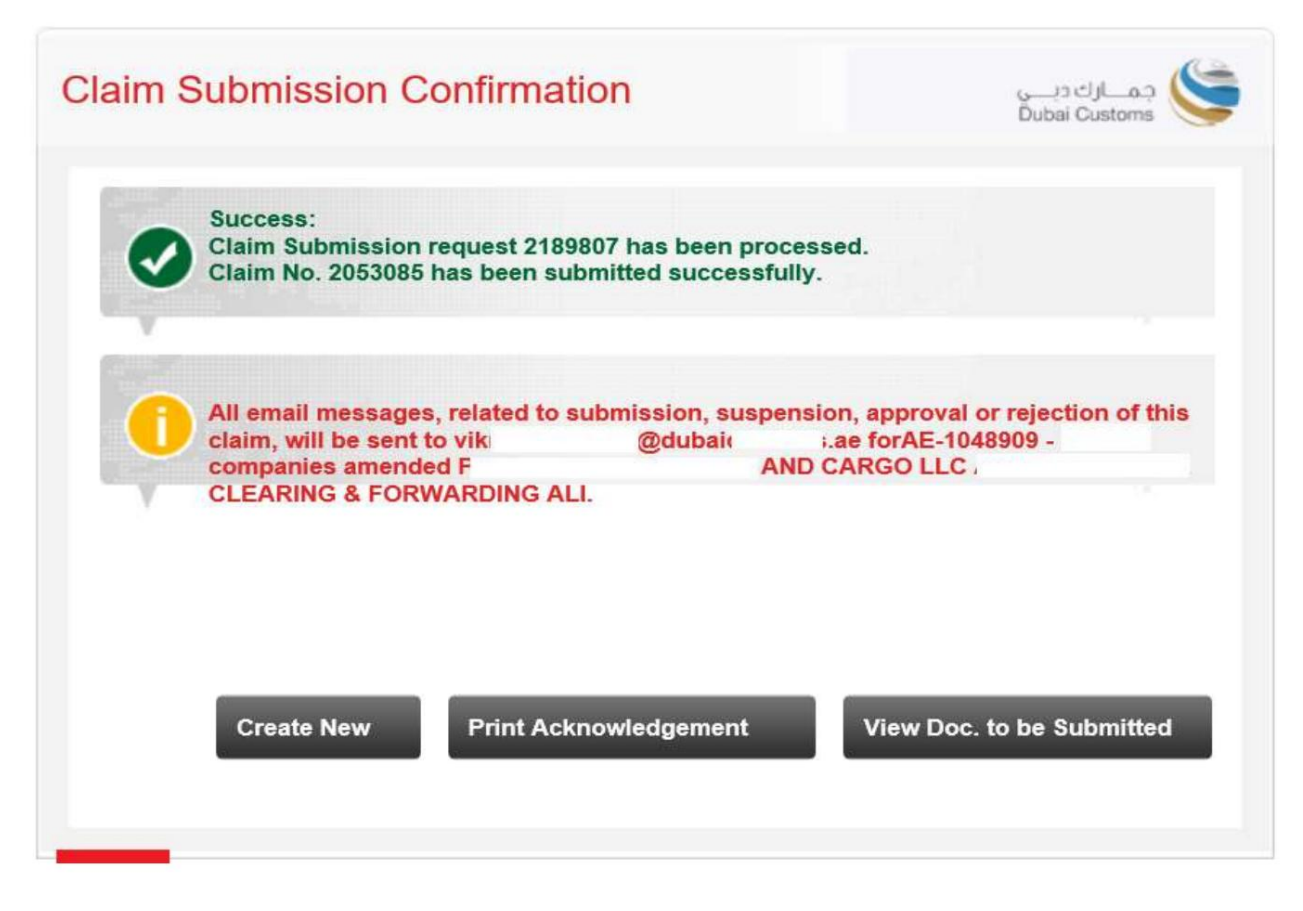

•ایجاد جدید –به شما امکان می دهد به صفحه اصلی بروید و یک درخواست ادعای جدید ایجاد کنید.

هنگام ارسال مدارک باید پرینت گرفته شود و به پیشخوان برده شود)

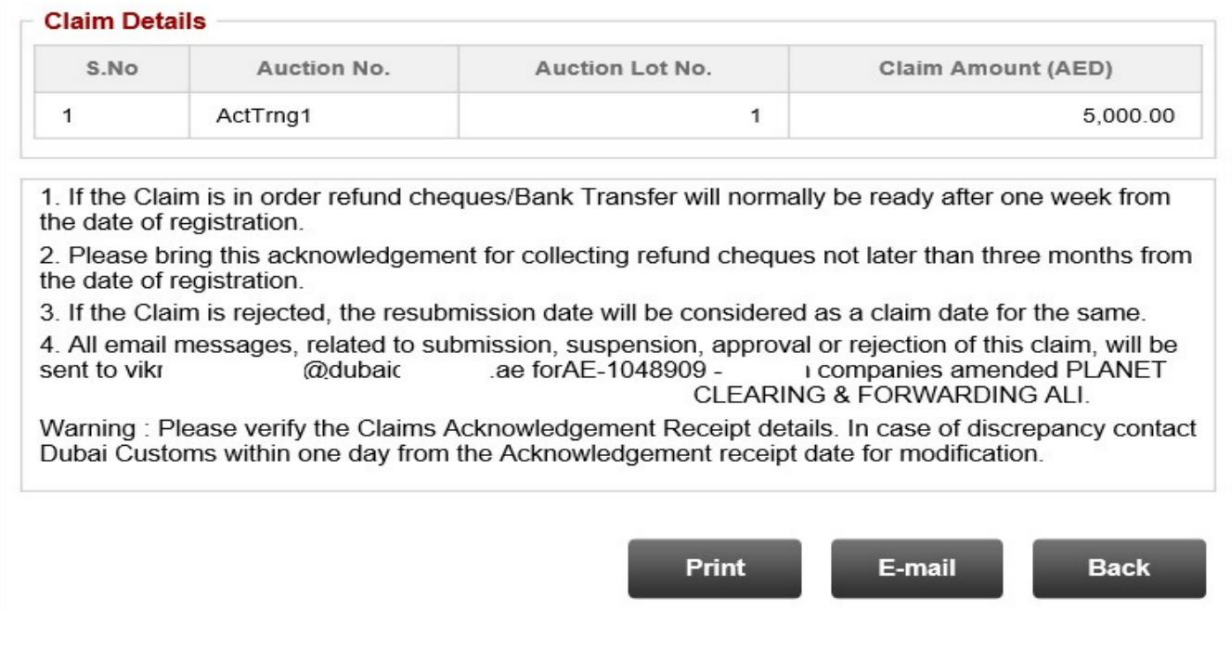

پیشخوان گمرک دبی •مشاهده اسنادی که باید ارسال شوند -به شما امکان می دهد اسنادی را که باید به صورت فیزیکی برای رسیدگی به ادعای خود ارسال شوند را مشاهده کنید (لطفاً اسناد را به نزدیکترین ارسال کنید.

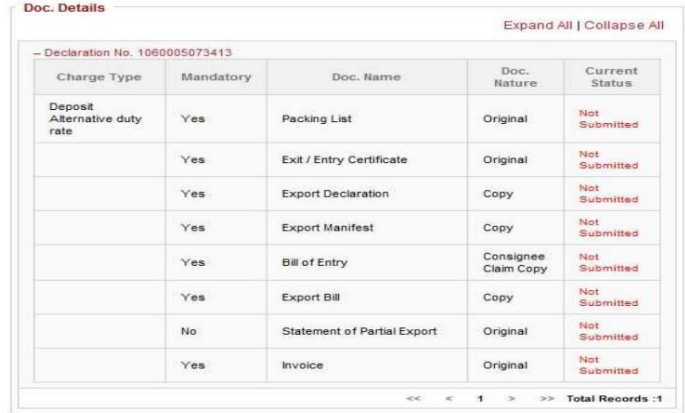

ارسال ادعابا استفاده ازپرداخت الکترونیکی.

اگر حالت پرداخت گزینه ePaymentدر مرحله 2است، لطفاً دستورالعمل۱های زیر را دنبال کنید.

در این آموزش، حالت پرداخت را به عنوان حساب اعتباری انتخاب می کنیم

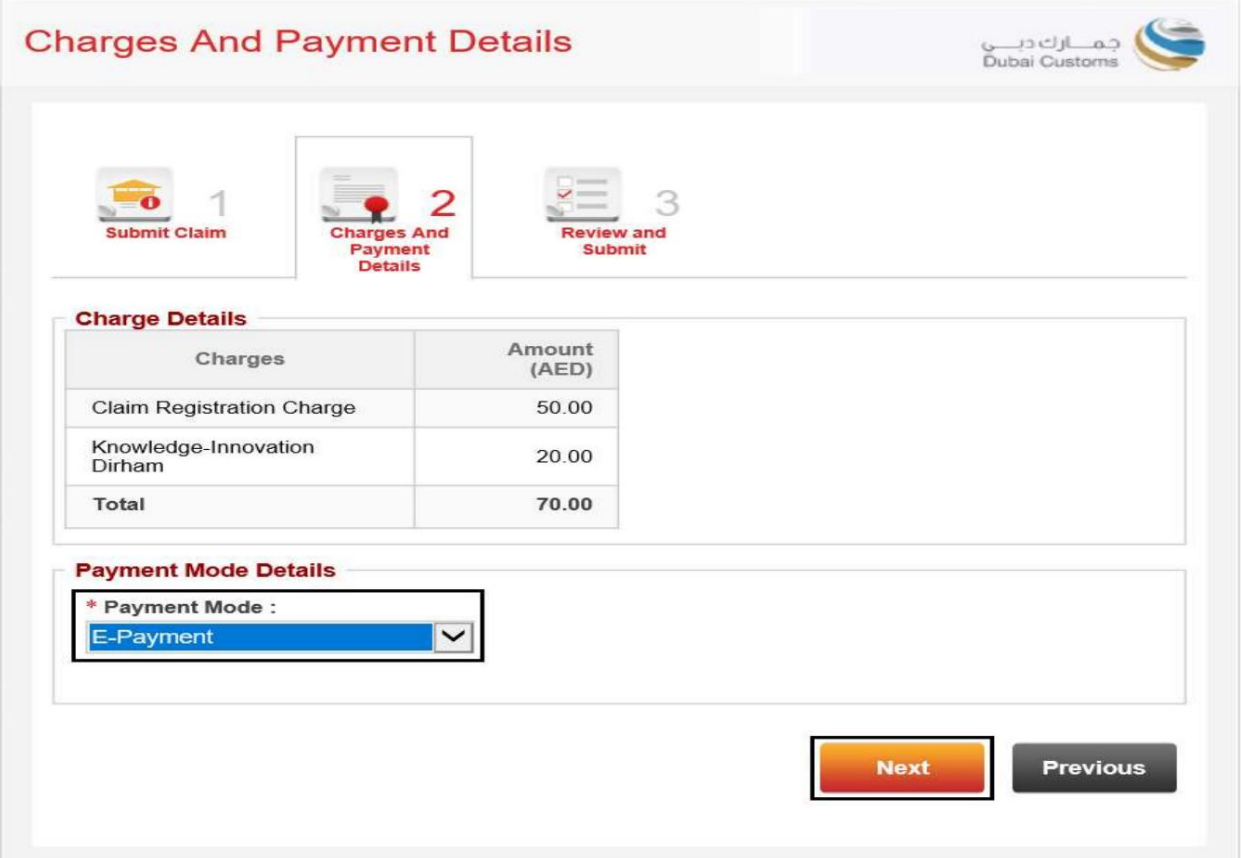

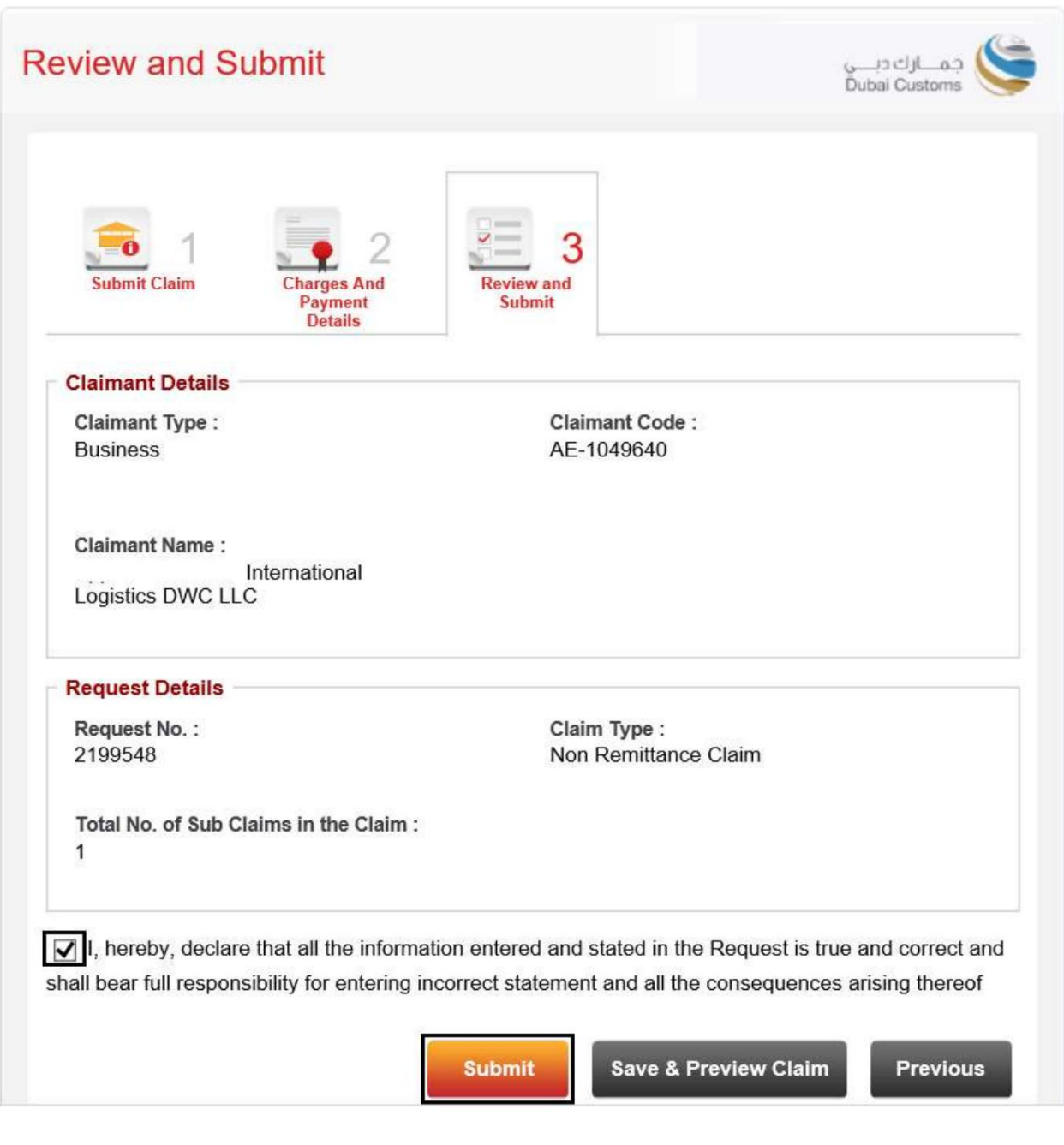

1.جزئیات را مرور کنید، یک تیک در کنار سلب مسئولیت قرار دهید، سپس روی ارسال کلیک کنید

•گواهی دیجیتال (امضای الکترونیکی) برای ارسال هرگونه ادعا مورد نیاز است.

درخواست

شماره درخواست نمایش داده می شود، روی Make E-Paymentکلیک کنید تا پرداخت الکترونیکی آغاز شود

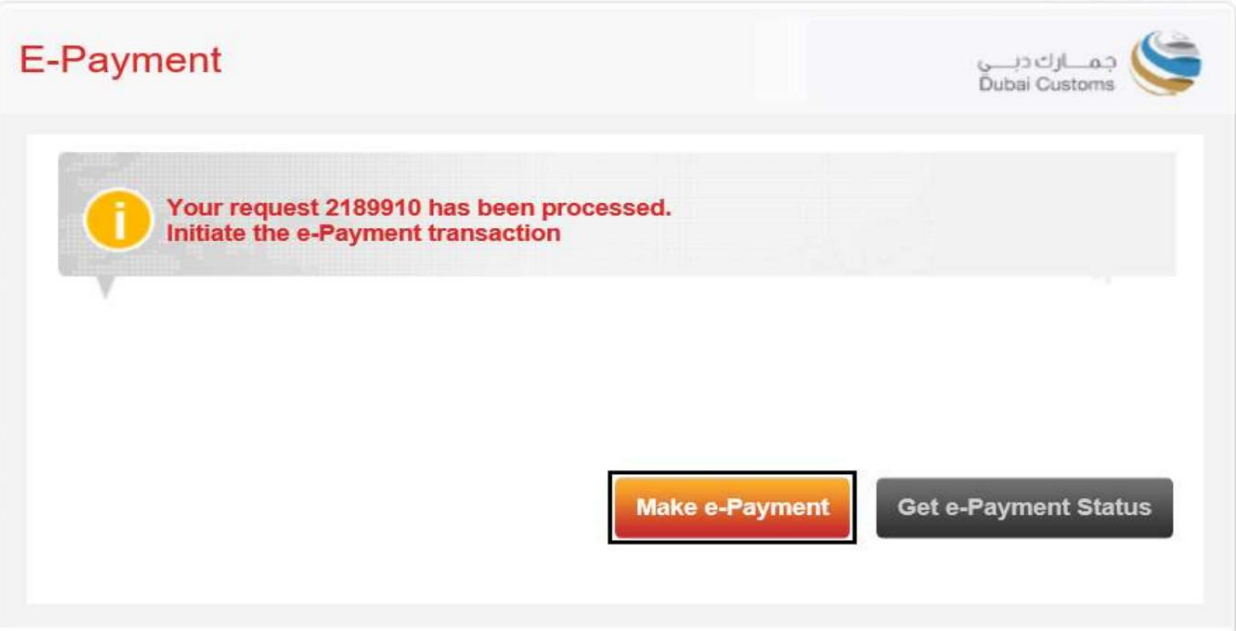

صفحه پرداخت الکترونیکی دولت دبی باز خواهد شد و سپس مورد نظر خود را انتخاب کنید

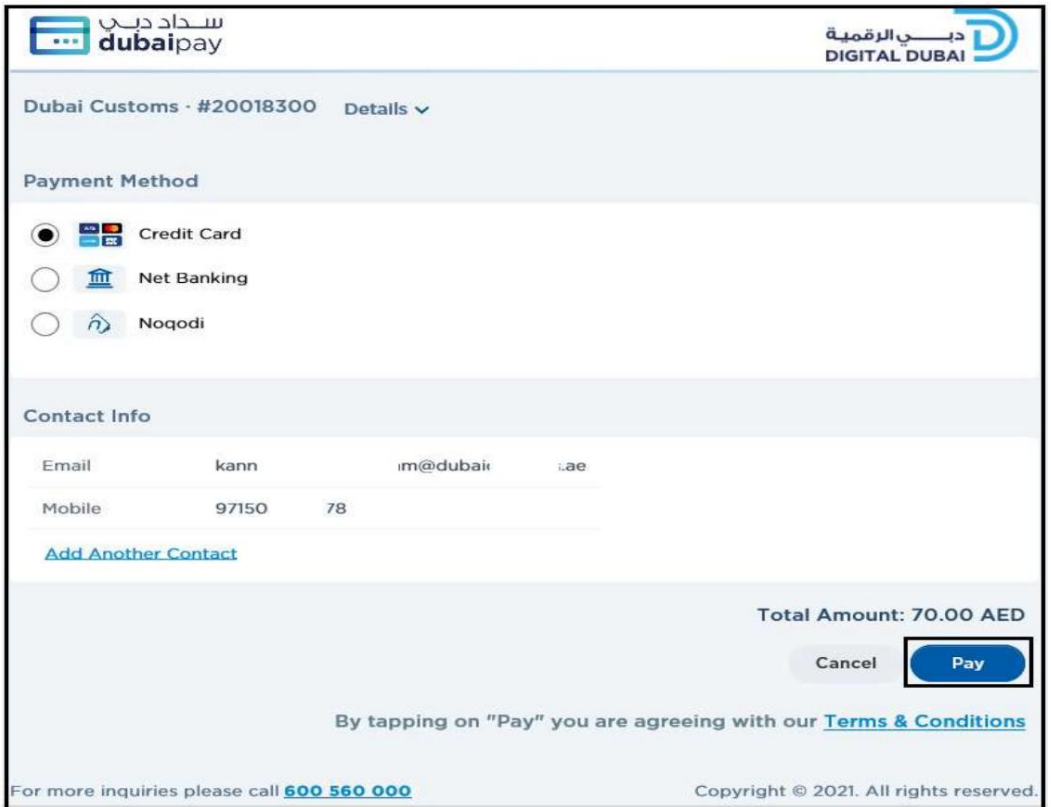

روش پرداخت.

8.جزئیات را وارد کنید سپس روی پرداخت کلیک کنید

ادعای غیر حواله

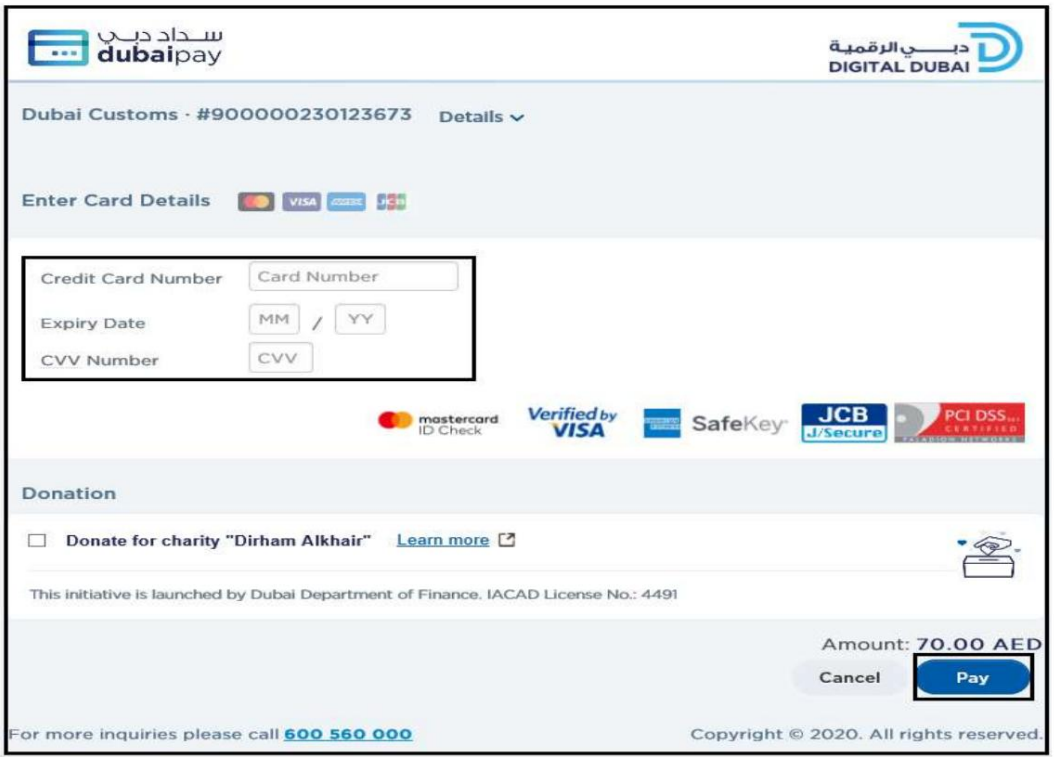

.9هنگامی که تمام اطلاعات لازم را وارد کردید، با تایید پرداخت موفقیت آمیز خود، به صفحه ادعای تجارت/گمرک دبی هدایت می شوید.

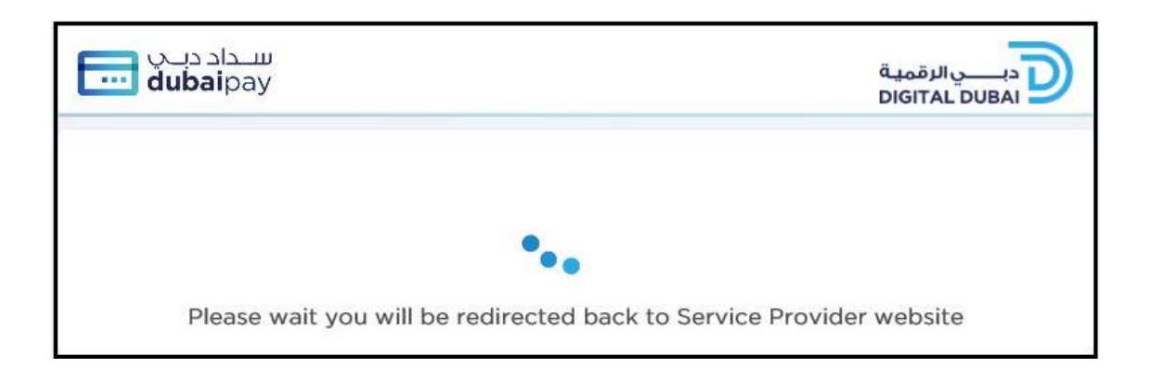

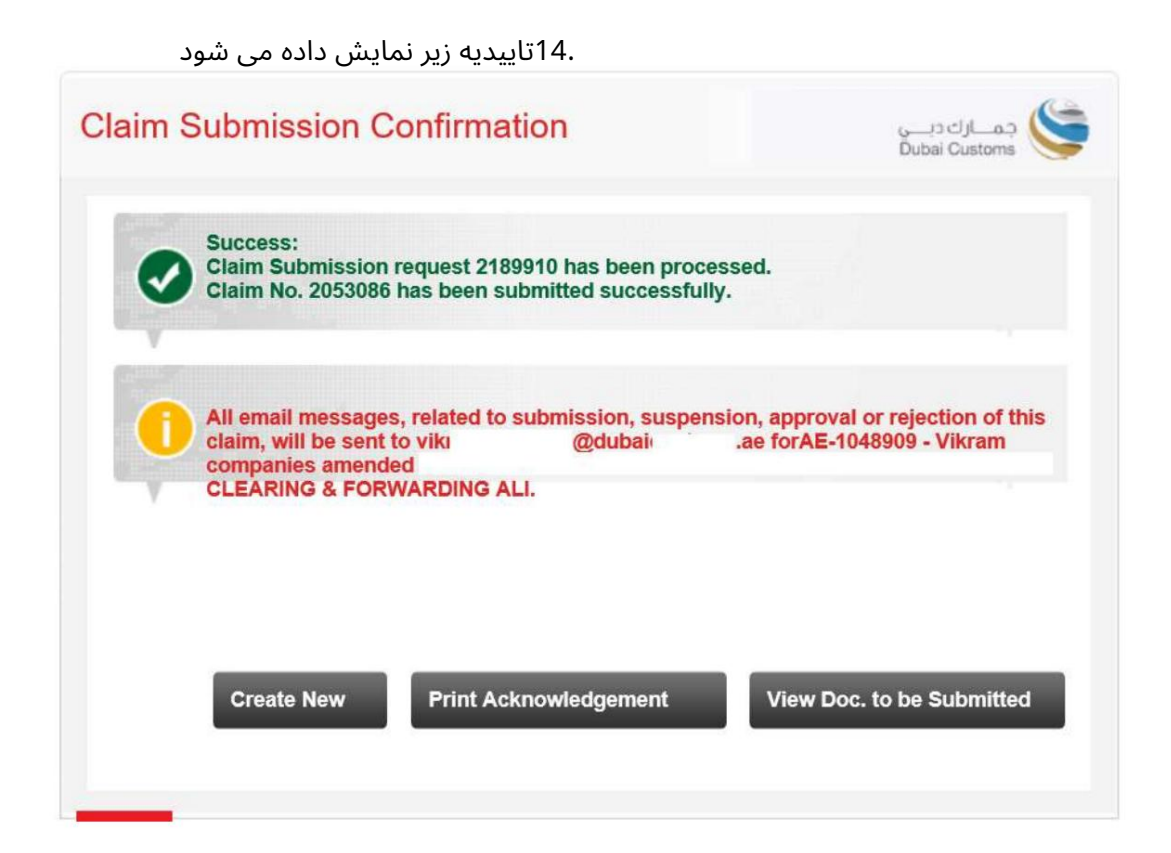

www.dubaitrade.ae